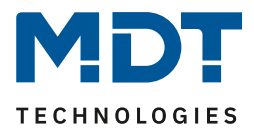

Stand 08/2019 Version 1.0

## Technisches Handbuch

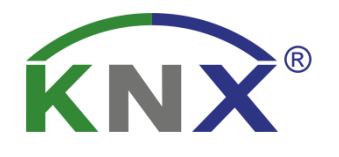

# MDT Linienkoppler

SCN-LK001.03

## **Weitere Dokumente :**

**Datenblätter :**  [https://www.mdt.de/download/MDT\\_DB\\_Line\\_Coupler\\_03.pdf.pdf](https://www.mdt.de/download/MDT_DB_Line_Coupler_03.pdf.pdf)

**Montageanleitung :**  [https://www.mdt.de/download/MDT\\_AOI\\_Line\\_Coupler\\_03.pdf](https://www.mdt.de/download/MDT_AOI_Line_Coupler_03.pdf)

**Lösungsvorschläge für MDT Produkte:** [https://www.mdt.de/Downloads\\_Loesungen.html](https://www.mdt.de/Downloads_Loesungen.html)

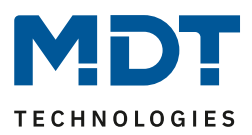

## <span id="page-1-0"></span>1 Inhalt

 $\overline{a}$ 

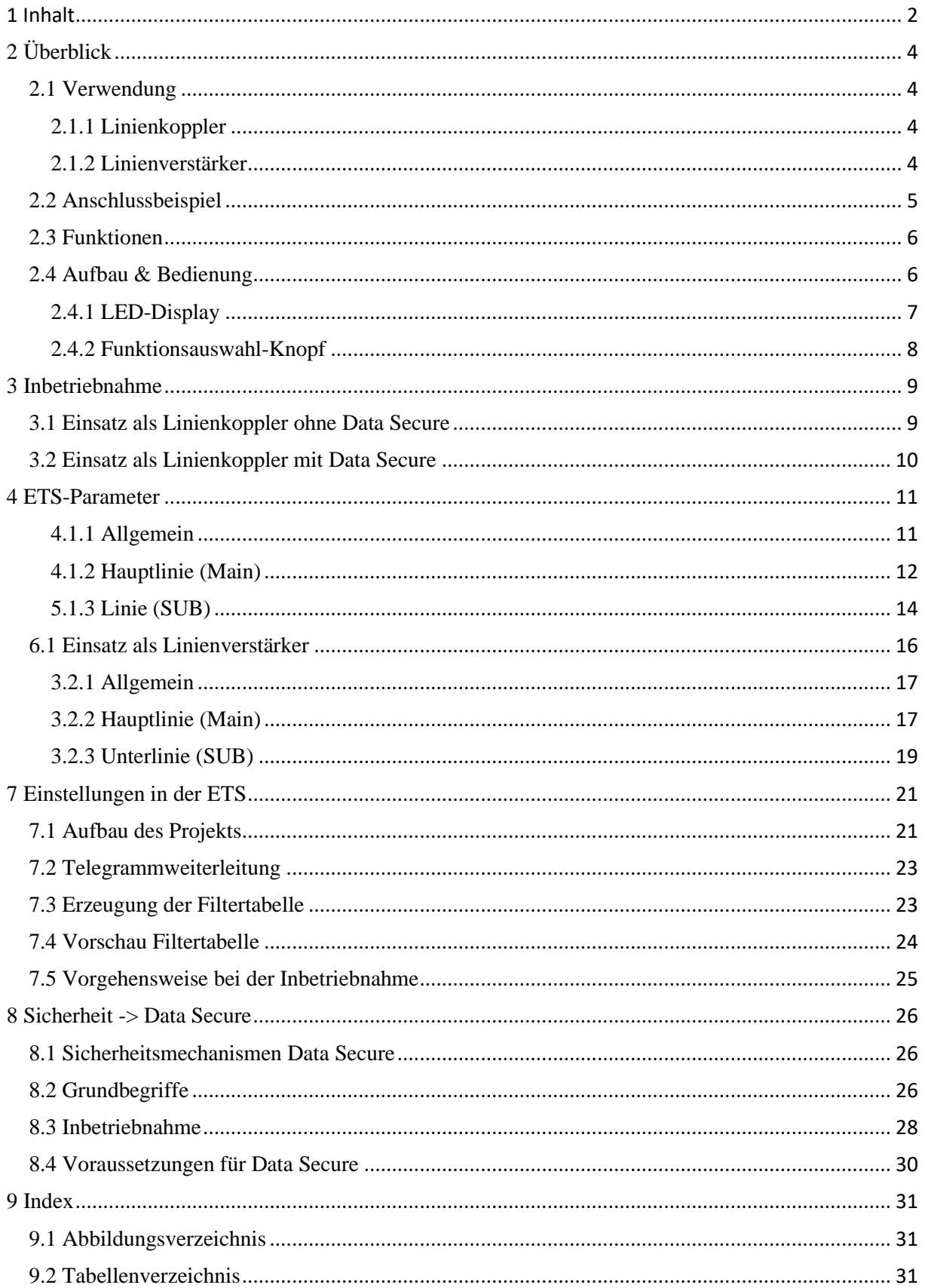

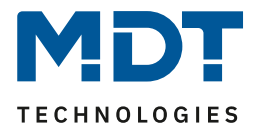

## Technisches Handbuch - Linienkoppler SCN-LK001-03

 $\blacksquare$ 

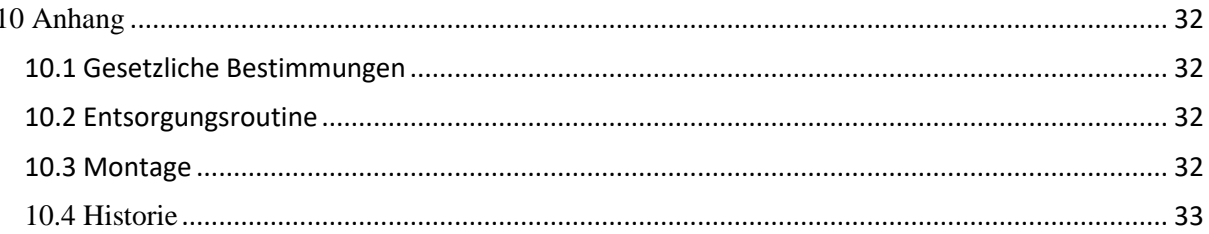

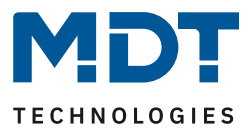

## <span id="page-3-0"></span>**2 Überblick**

## <span id="page-3-1"></span>**2.1 Verwendung**

Der SCN-LK kann sowohl als Linienkoppler als auch als Linienverstärker eingesetzt werden.

#### <span id="page-3-2"></span>**2.1.1 Linienkoppler**

Die Basis Funktion des Linienkopplers ist das Koppeln von KNX-TP-Hauptlinien mit KNX-TP-Unterlinien.

Haupt- und Unterlinie werden vom SCN-LK galvanisch getrennt.

Durch die Flexibilität des SCN-LK kann dieser sowohl als Linienkoppler eingesetzte werden um eine Haupt- und eine Unterlinie zu verbinden als auch als Backbone Koppler um eine Hauptlinie mit einer Backbone Linie zu verbinden.

Die Hauptaufgabe ist das Filtern von Telegrammen zwischen Haupt- und Unterlinie oder in Bezug auf existierende Filtertabellen.

Der Linienkoppler unterstützt besondere Eigenschaften im Vergleich mit ähnlichen Produkten wie z.B. die Unterstützung besonders langer Nachrichten (bis zu 250 Byte) und eine einstellbare Ein-Tasten Bedienung für spezielle Funktionen. Dies ist besonders hilfreich während der Installation, des Betriebs oder der Fehlersuche. Die 6 zweifach LEDS zeigen genau den Zustand des Buses auf jeder Linie. Dies hilft bei der Identifizierung von gemeinsamen Kommunikationsproblemen durch zu hohe Bus-Last oder erneute Übertragung an beiden Linien.

#### <span id="page-3-3"></span>**2.1.2 Linienverstärker**

Der Einsatz des SCN-LK als Linienverstärker dient dem Ziel des Verbindens von zwei Linien für den Datentransfer. Auch als Verstärker wird eine galvanische Trennung zwischen den beiden verbundenen Linien beibehalten. Bis zu 3 Linien können an den Linienverstärker angeschlossen werden. Als Ergebnis können bis zu 4 Linien eine Gesamtlinie bilden. Jede Linie muss mit einer geeigneten Spannungsversorgung versorgt werden.

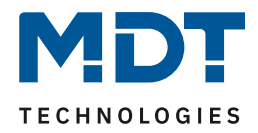

## <span id="page-4-0"></span>**2.2 Anschlussbeispiel**

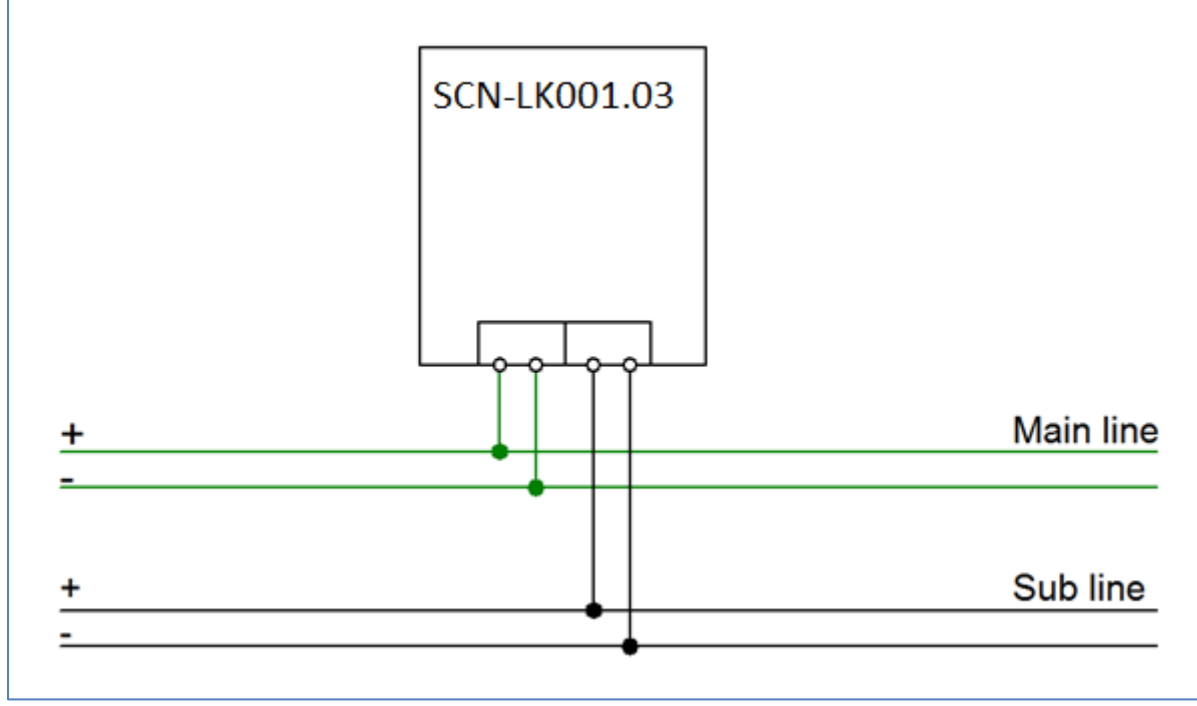

<span id="page-4-1"></span>**Abbildung 1: Anschlussbeispiel**

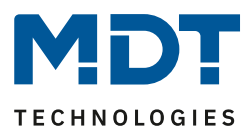

## <span id="page-5-0"></span>**2.3 Funktionen**

Wenn der Koppler Telegramme empfängt (zum Beispiel während der Inbetriebnahme) welche eine Default Adresse als physikalische Adresse nutzen, wird die physikalische Adresse des Empfängers mit der eigenen verglichen und der Router entscheidet dann ob das Telegramm weitergeleitet werden muss oder nicht.

Der Koppler reagiert auf Telegramme mit Gruppenadressen mit den getroffenen Parametereinstellungen. Während des Normalbetriebs (Standardeinstellungen) werden nur Telegramme durchgelassen welche sich in der Filtertabelle befinden.

Wenn der Koppler keine Bestätigung für ein weitergeleitetes Telegramm empfängt oder wenn ein Bus Gerät einen Übertragungsfehler feststellt, wiederholt der Koppler das Telegramm dreimal. Mit den Parametern "Wiederholung bei Fehlern..." kann das Verhalten auf beiden Linien eingestellt werden. Diese Parameter sollten in den Standardeinstellungen bleiben.

### <span id="page-5-1"></span>**2.4 Aufbau & Bedienung**

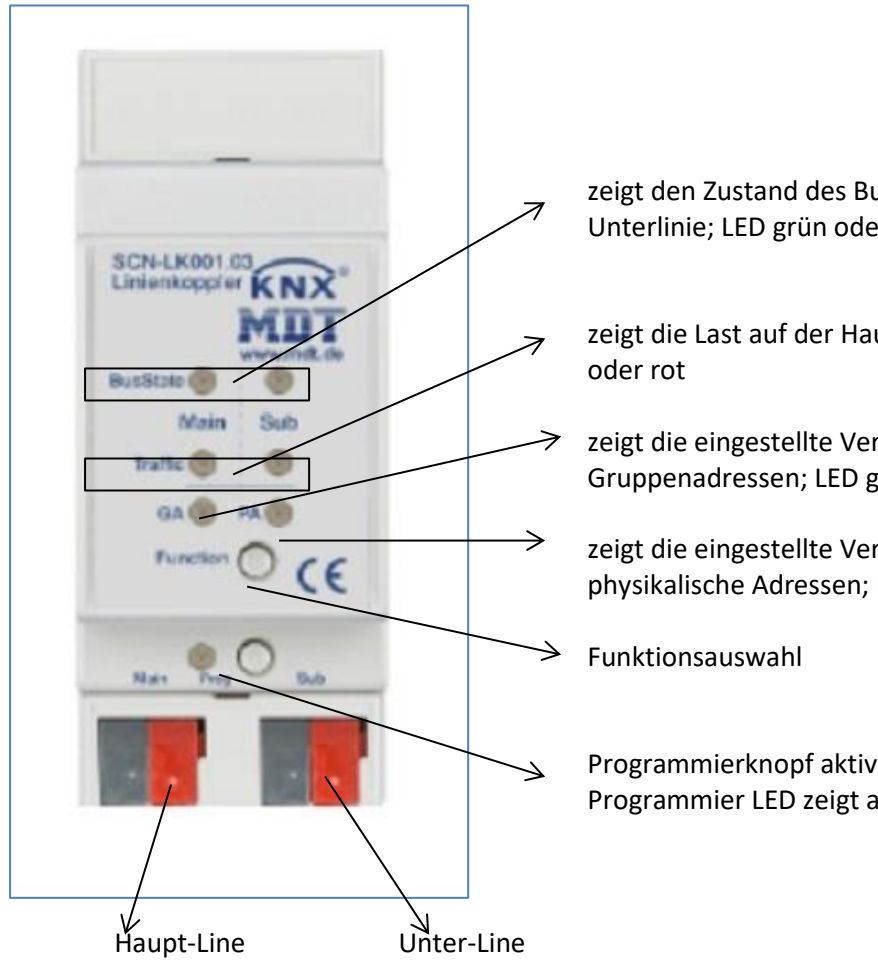

zeigt den Zustand des Buses für die Haupt- und Unterlinie; LED grün oder rot

zeigt die Last auf der Haupt- und Unterlinie; LED grün

zeigt die eingestellte Verbindungseinstellung für Gruppenadressen; LED grün oder rot

zeigt die eingestellte Verbindungseinstellung für physikalische Adressen; LED gelb oder rot

Programmierknopf aktiviert den Programmiermode, Programmier LED zeigt aktiven Programmiermodus

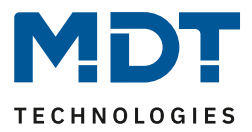

#### <span id="page-6-0"></span>**2.4.1 LED-Display**

- **LED Bus Stat Main grün**
	- o Aus: Hauptlinienfehler
	- o An: Hauptlinie ok
- **LED Bus Stat Main rot** 
	- o An: Manuelles überschreiben aktiv

#### ▪ **LED Bus Stat Sub grün**

- o Aus: Unterlinienfehler oder nicht verbunden
- o An: Unterlinie ok

#### **LED Traffic Main grün**

- o Blinkend: Bus Last auf der Hauptlinie
- o Aus: keine Übertragungen auf der Hauptlinie

#### **LED Traffic Sub grün**

- o Blinkend: Bus Last auf der Unterlinie
- o Aus: keine Übertragungen auf der Unterlinie

#### **LED Traffic Main rot**

o Blinkend: Verbindungsfehler auf der Hauptlinie

#### ▪ **LED Traffic Sub rot**

o Blinkend: Verbindungsfehler auf der Unterlinie

#### ▪ **LED Gruppenadressen**

- Verbindung von Gruppentelegrammen
	- o Aus: Haupt- und Unterlinie verschieden
	- o Grün: Filtertabelle aktiv
	- o Grün + rot: Übertrage alles
	- o Rot: sperren

#### **LED Physikalische Adressen**

- Verbindung von physikalischen Adresstelegrammen
	- o Aus: Haupt- und Unterlinie verschieden
	- o Grün: Filtertabelle aktiv
	- $\circ$  Grün + gelb: Übertrage alles
	- o Gelb: sperren

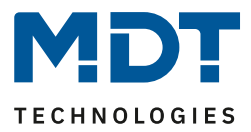

#### <span id="page-7-0"></span>**2.4.2 Funktionsauswahl-Knopf**

#### **Lange Betätigung (3 Sek.):**

Auf manuelles Überschreiben umschalten, Konfiguration wird über ETS vorgenommen **LED Bus Stat Main rot**

- o An: Auf manuelles Überschreiben umschalten
- o Aus: Umschalten zum konfigurierten Übertragungsverhalten

#### **Sehr lange Betätigung (15 Sek.):**

#### LEDs: **Bus Stat Main, Bus Stat Sub, Gruppenadressen**, **Physikalische Adressen** leuchten rot

o Knopf loslassen und erneut Betätigen für wenige Sekunden: Setzt alle Adressen zurück zu Werkseinstellungen (inkl. Physikalische Adresse)

#### **Gerät zurücksetzen( Factory Reset):**

Drücken des Knopfes für Funktionsknopf für 15sec, die LEDs 1,2,5 und 6 leuchten rot. Nun lassen Sie den Funktionsknopf los und drücken ihn anschließend noch einmal bis alle LEDs ausgehen. Das Gerät führt einen Neustart durch.

Nun ist das Gerät auf Werkseinstellung zurückgesetzt.

Der Master Reset setzt auch die Secure Einstellungen auf den FDSK (Factory Default Setup Key) zurück. Somit ist ein Download des Geräts nur mit dem FDSK möglich.

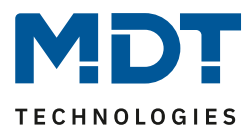

## <span id="page-8-0"></span>**3 Inbetriebnahme**

## <span id="page-8-1"></span>**3.1 Einsatz als Linienkoppler ohne Data Secure**

Folgendes Vorgehen wird für die Inbetriebnahme des SCN-LK001.03 empfohlen:

- 1. Einfügen der Applikation "SCN-LK001.02 ab Version 3.1 Linienkopplers"
- 2. Konfigurieren des Linienkopplers
- 3. Übertragen der physikalischen Adresse und der Applikation des Linienkopplers. Hierzu muss die Programmiertaste **kurz** gedrückt werden. Die Programmier-LED leuchtet daraufhin dauerhaft rot.
- 4. Nach erfolgreicher Übertragung der physikalischen Adresse und der Applikation erlöscht die rote LED wieder.

Info: Wenn einmal die Applikation mit Secure aufgespielt wurde (egal ob Secure aktiviert wurde oder nicht), muss vor dem Wechsel auf die Datenbank ohne Secure (V3.1) ein "Factory Reset" durchgeführt werden.

Wenn der Koppler Telegramme empfängt (zum Beispiel während der Inbetriebnahme) welche eine Default Adresse als physikalische Adresse nutzen, wird die physikalische Adresse des Empfängers mit der eigenen verglichen und der Router entscheidet dann ob das Telegramm weitergeleitet werden muss oder nicht.

Der Koppler reagiert auf Telegramme mit Gruppenadressen mit den getroffenen Parametereinstellungen. Während des Normalbetriebs (Standardeinstellungen) werden nur Telegramme durchgelassen welche sich in der Filtertabelle befinden.

Wenn der Koppler keine Bestätigung für ein weitergeleitetes Telegramm empfängt oder wenn ein Bus Gerät einen Übertragungsfehler feststellt, wiederholt der Koppler das Telegramm dreimal. Mit den Parametern "Wiederholung bei Fehlern..." kann das Verhalten auf beiden Linien eingestellt werden. Diese Parameter sollten in den Standardeinstellungen bleiben.

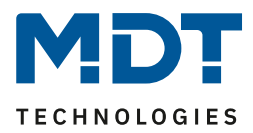

## <span id="page-9-0"></span>**3.2 Einsatz als Linienkoppler mit Data Secure**

Folgendes Vorgehen wird für die Inbetriebnahme des SCN-LK001.03 empfohlen:

- 1. Einfügen der Applikation "SCN-LK001.03 Linienkoppler/Verstärker mit Data Secure"
- 2. Eingabe des FDSK (Aufkleber seitlich am Gerät)
- 3. Konfigurieren des Linienkopplers
- 4. Übertragen der physikalischen Adresse und der Applikation des IP-Interface. Hierzu muss die Programmiertaste **kurz** gedrückt werden. Die Programmier-LED leuchtet daraufhin dauerhaft rot.
- 5. Nach erfolgreicher Übertragung der physikalischen Adresse und der Applikation erlöscht die rote LED wieder.

Wenn der Koppler Telegramme empfängt (zum Beispiel während der Inbetriebnahme) welche eine Default Adresse als physikalische Adresse nutzen, wird die physikalische Adresse des Empfängers mit der eigenen verglichen und der Router entscheidet dann ob das Telegramm weitergeleitet werden muss oder nicht.

Der Koppler reagiert auf Telegramme mit Gruppenadressen mit den getroffenen Parametereinstellungen. Während des Normalbetriebs (Standardeinstellungen) werden nur Telegramme durchgelassen welche sich in der Filtertabelle befinden.

Wenn der Koppler keine Bestätigung für ein weitergeleitetes Telegramm empfängt oder wenn ein Bus Gerät einen Übertragungsfehler feststellt, wiederholt der Koppler das Telegramm dreimal. Mit den Parametern "Wiederholung bei Fehlern..." kann das Verhalten auf beiden Linien eingestellt werden. Diese Parameter sollten in den Standardeinstellungen bleiben.

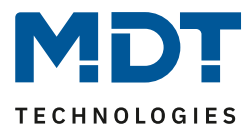

## <span id="page-10-0"></span>**4 ETS-Parameter**

#### <span id="page-10-1"></span>**4.1.1 Allgemein**

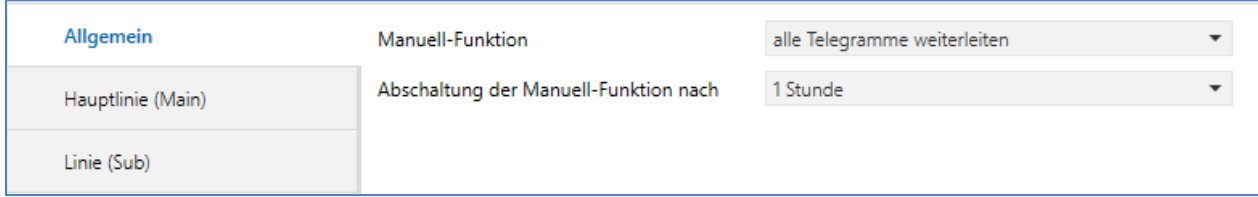

<span id="page-10-2"></span>**Abbildung 2: Linienkoppler - Allgemeine Einstellungen**

#### Die folgende Tabelle zeigt die verfügbaren Einstellungen für das Untermenü "Allgemein":

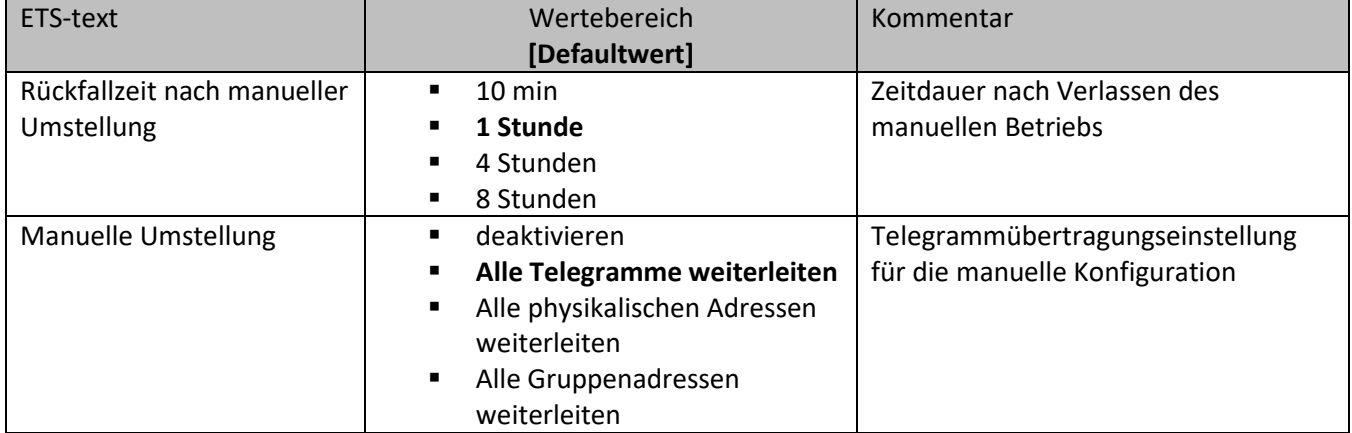

<span id="page-10-3"></span>**Tabelle 1: Linienkoppler - Allgemeine Einstellungen**

Info:

Bitte beachten sie, dass der Parameter "alle weiterleiten" für Gruppenadressen nur für Testzwecke gedacht ist und nicht für den normalen Betreib eingesetzt werden sollte.

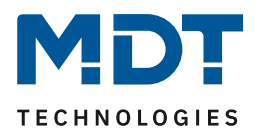

## <span id="page-11-0"></span>**4.1.2 Hauptlinie (Main)**

 $\overline{a}$ 

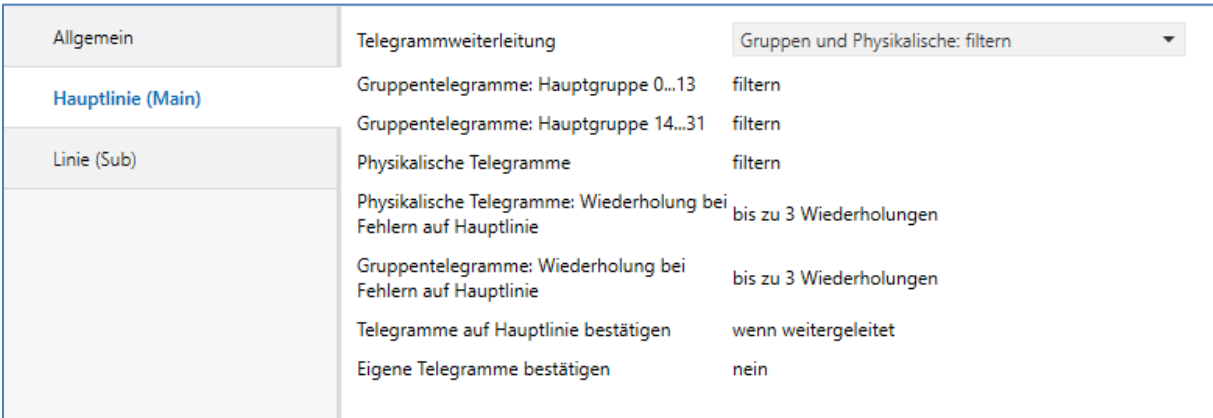

<span id="page-11-1"></span>**Abbildung 3: Linienkoppler - Hauptlinie**

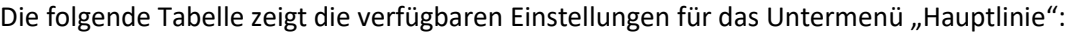

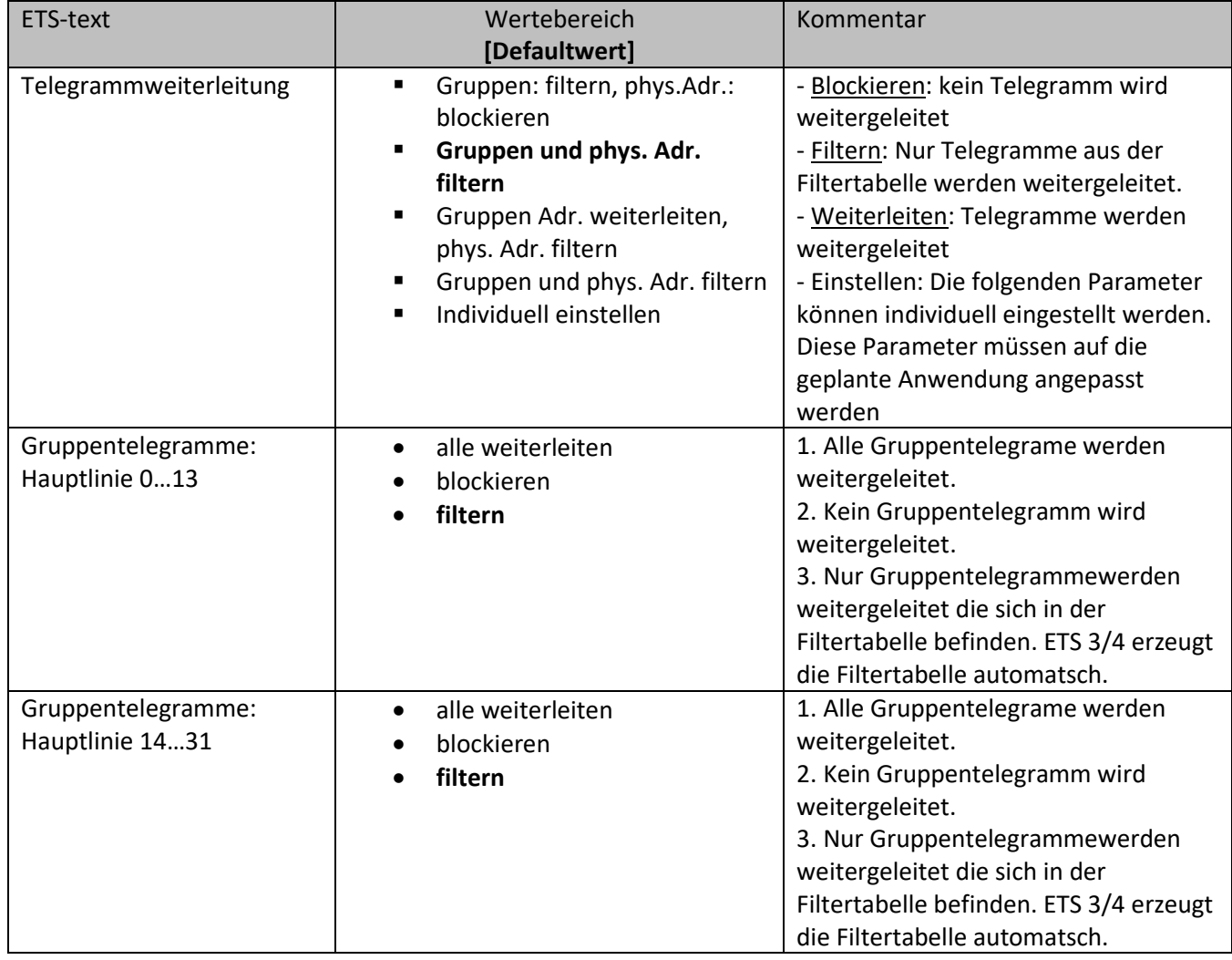

## Technisches Handbuch – Linienkoppler SCN-LK001-03

 $\overline{a}$ 

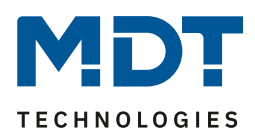

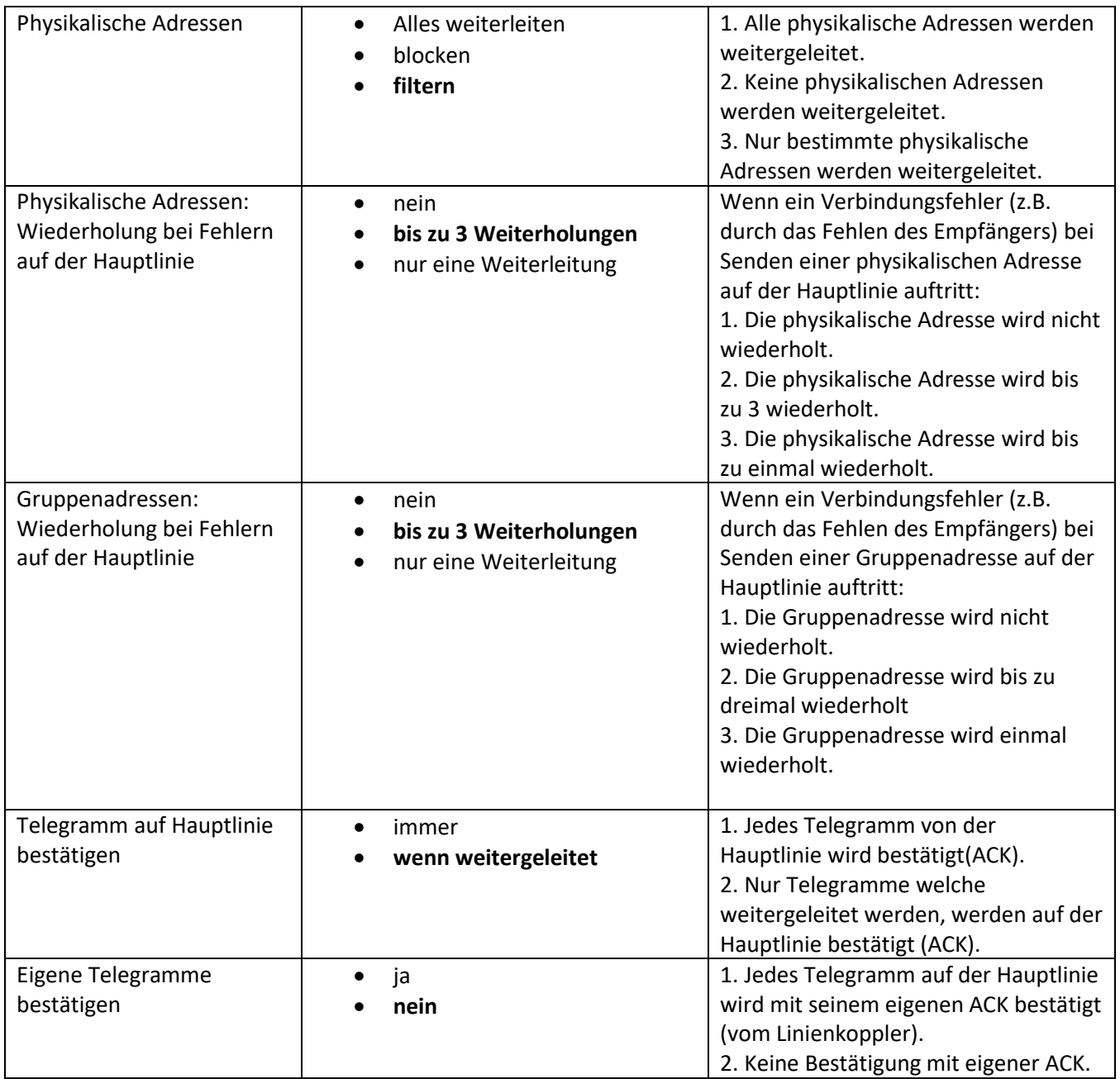

<span id="page-12-0"></span>**Tabelle 2: Linienkoppler - Hauptlinie**

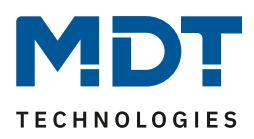

## <span id="page-13-0"></span>**5.1.3 Linie (SUB)**

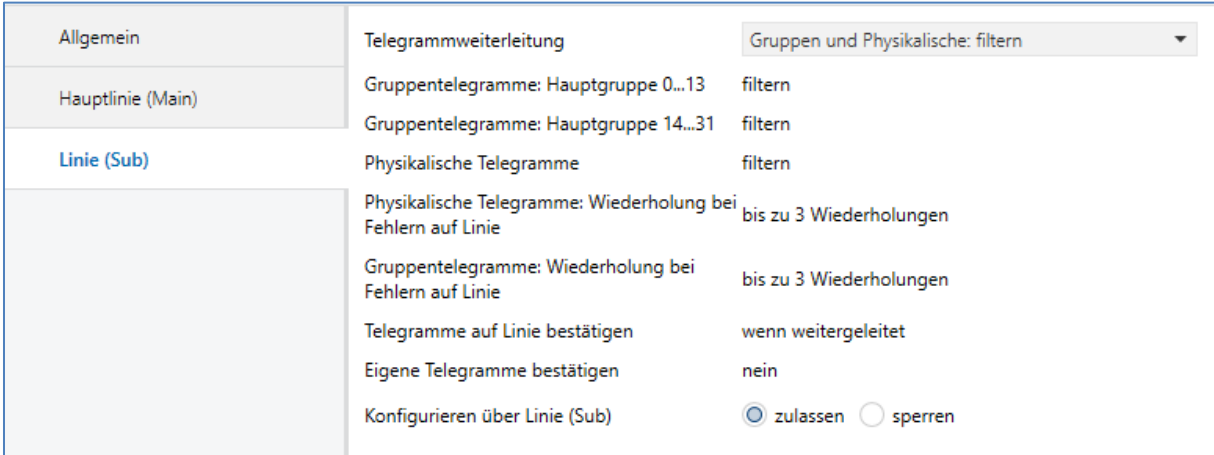

<span id="page-13-1"></span>**Abbildung 4: Linienkoppler - Unterlinie**

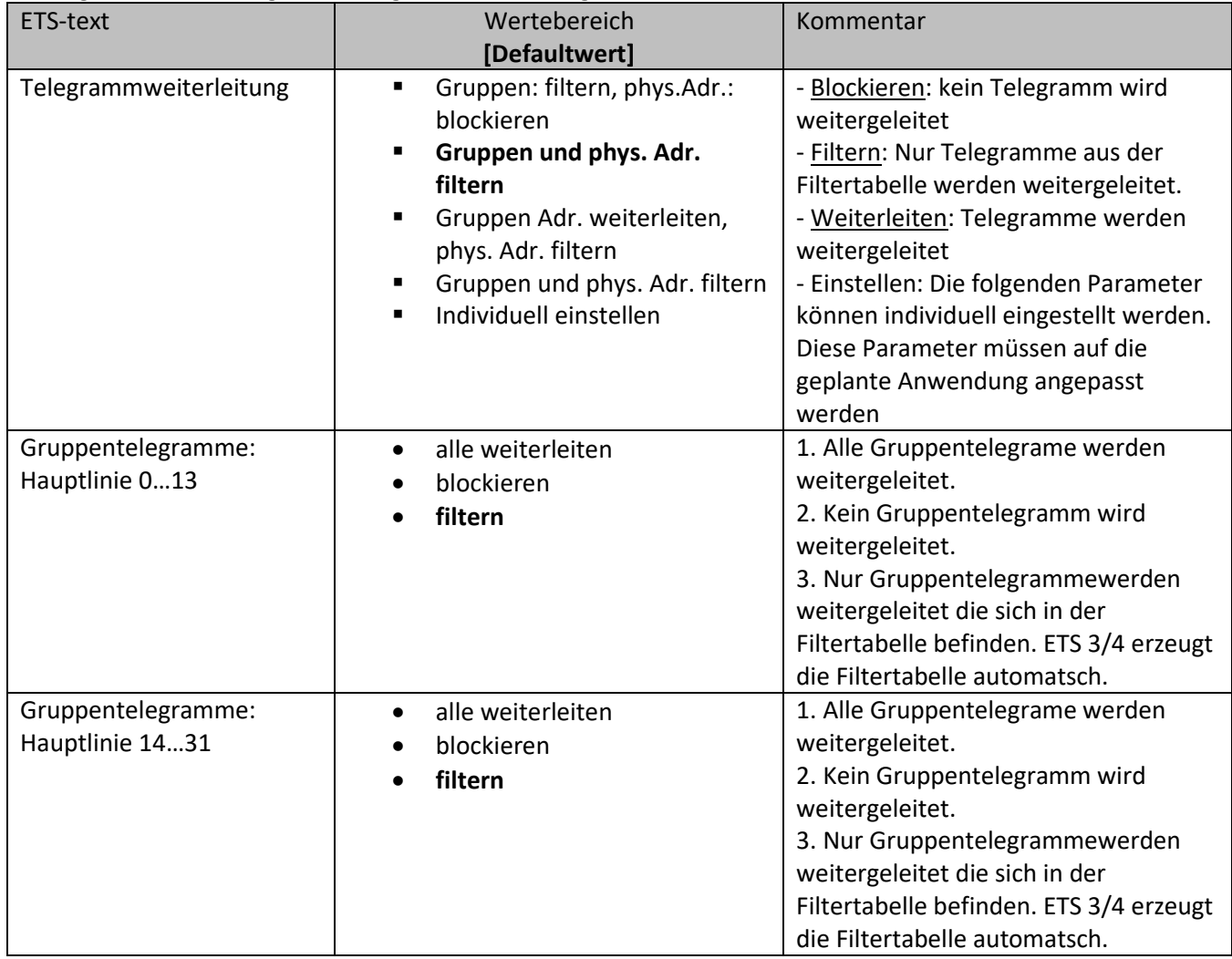

#### Die folgende Tabelle zeigt die verfügbaren Einstellungen für das Untermenü "Linie":

## Technisches Handbuch – Linienkoppler SCN-LK001-03

 $\overline{a}$ 

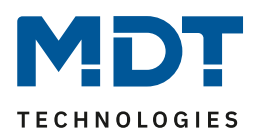

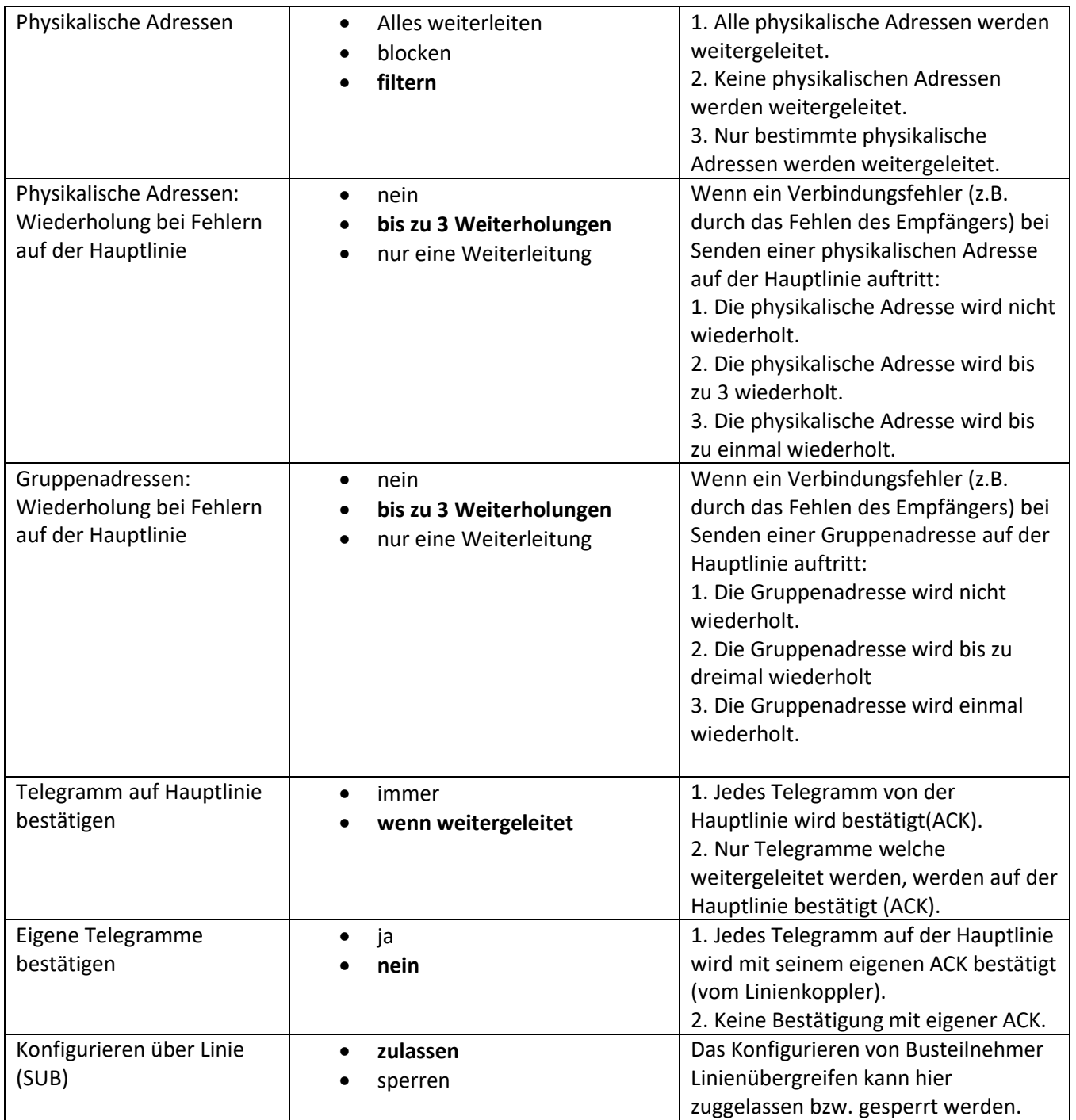

<span id="page-14-0"></span>**Tabelle 3: Linienkoppler - Unterlinie**

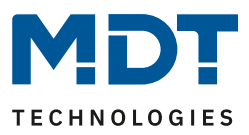

## <span id="page-15-0"></span>**6.1 Einsatz als Linienverstärker**

Linienverstärker verfügen über keine Filtertabellen. Das heißt, dass ein Telegramm an alle Linien weitergeleitet wird unabhängig davon ob es in der Linie ausgeführt wird oder nicht. Daher ist es nicht wichtig, ob das Telegramm innerhalb der Linie ausgeführt wurde oder ob es von der Hauptlinie über den Linienkoppler gesendet wurde.

Beim Auftreten eines Fehlers während der Übertragung eines Telegramms mit der physikalischen Adresse des Empfängers kann der Linienverstärker das Telegramm wiederholen. Dieses Verhalten kann separat für beide Linien über den Parameter "Physikalische Adressen: Wiederholung bei Fehlern auf der Hauptlinie/Unterlinie" eingestellt werden.

Wenn der Linienverstärker eine Gruppenadresse weiterleitet und keine Bestätigung bekommt, wiederholt der Verstärker das Signal bis zu dreimal. Mit dem Parameter "Gruppenadressen: Wiederholung bei Fehlern auf Hauptlinie/Unterlinie" kann dieses Verhalten sowohl für die Haupt- als auch die Unterlinie eingestellt werden.

Wenn der Linienkoppler nicht bereits als "Verstärker" konfiguriert ist, sollt das entsprechende Applikationsprogramm heruntergeladen werden und der Linienkoppler als Linienverstärker eingefügt werden.

Änderungen können unter "Applikationsprogramm ändern" vorgenommen werden und sollten in den Eigenschaften überprüft werden:

<span id="page-15-1"></span>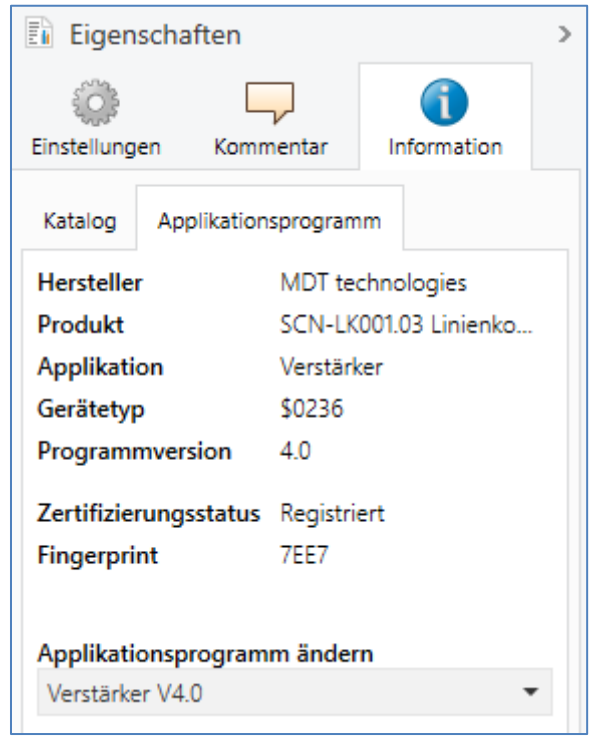

**Abbildung 5: Einsatz Linienverstärker**

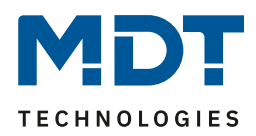

#### <span id="page-16-0"></span>**3.2.1 Allgemein**

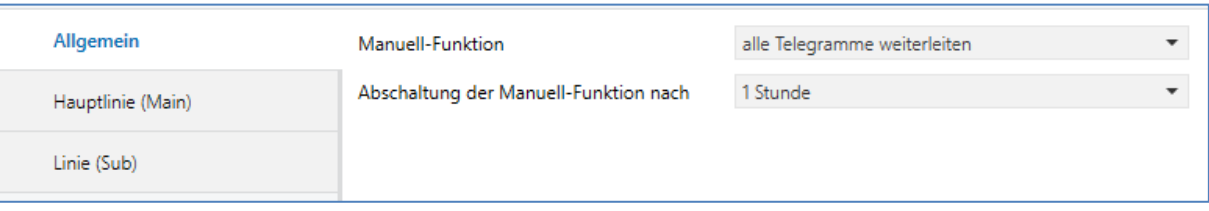

<span id="page-16-2"></span>**Abbildung 6: Linienverstärker - Allgemeine Einstellungen**

#### Die folgende Tabelle zeigt die verfügbaren Einstellungen für das Untermenü "Allgemein":

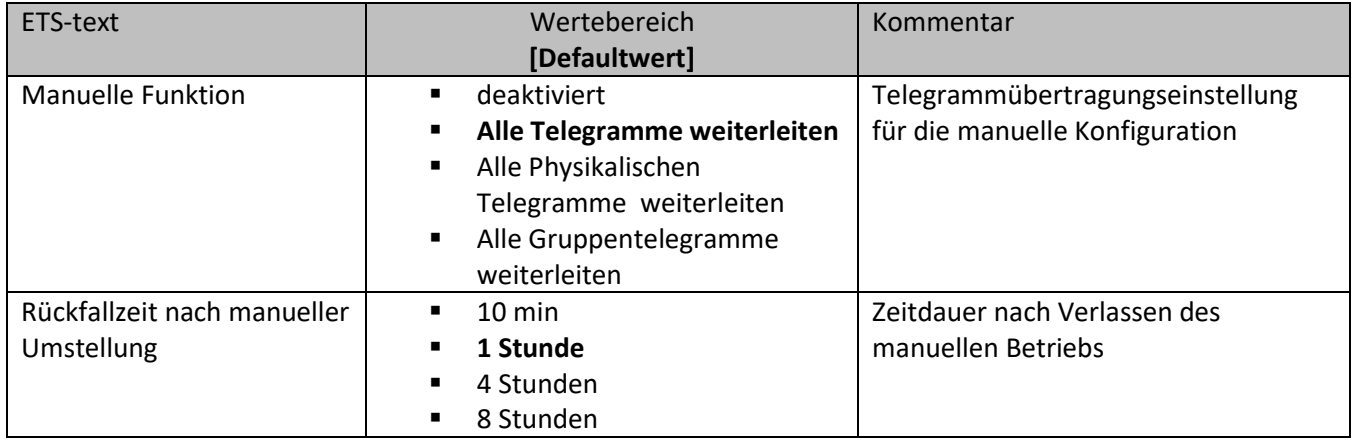

<span id="page-16-4"></span>**Tabelle 4: Linienverstärker - Allgemeine Einstellungen**

#### <span id="page-16-1"></span>**3.2.2 Hauptlinie (Main)**

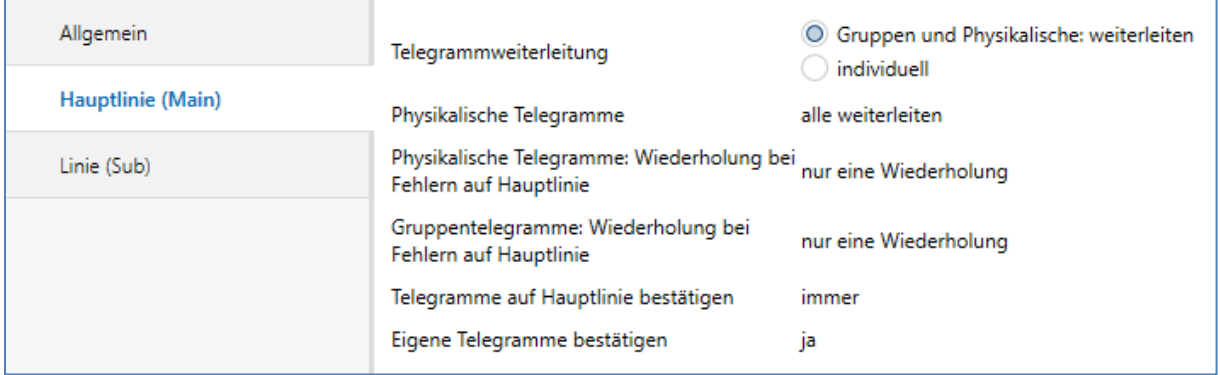

<span id="page-16-3"></span>**Abbildung 7: Linienverstärker - Hauptlinie:**

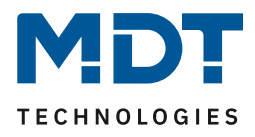

Die folgende Tabelle zeigt die verfügbaren Einstellungen für das Untermenü "Hauptlinie":

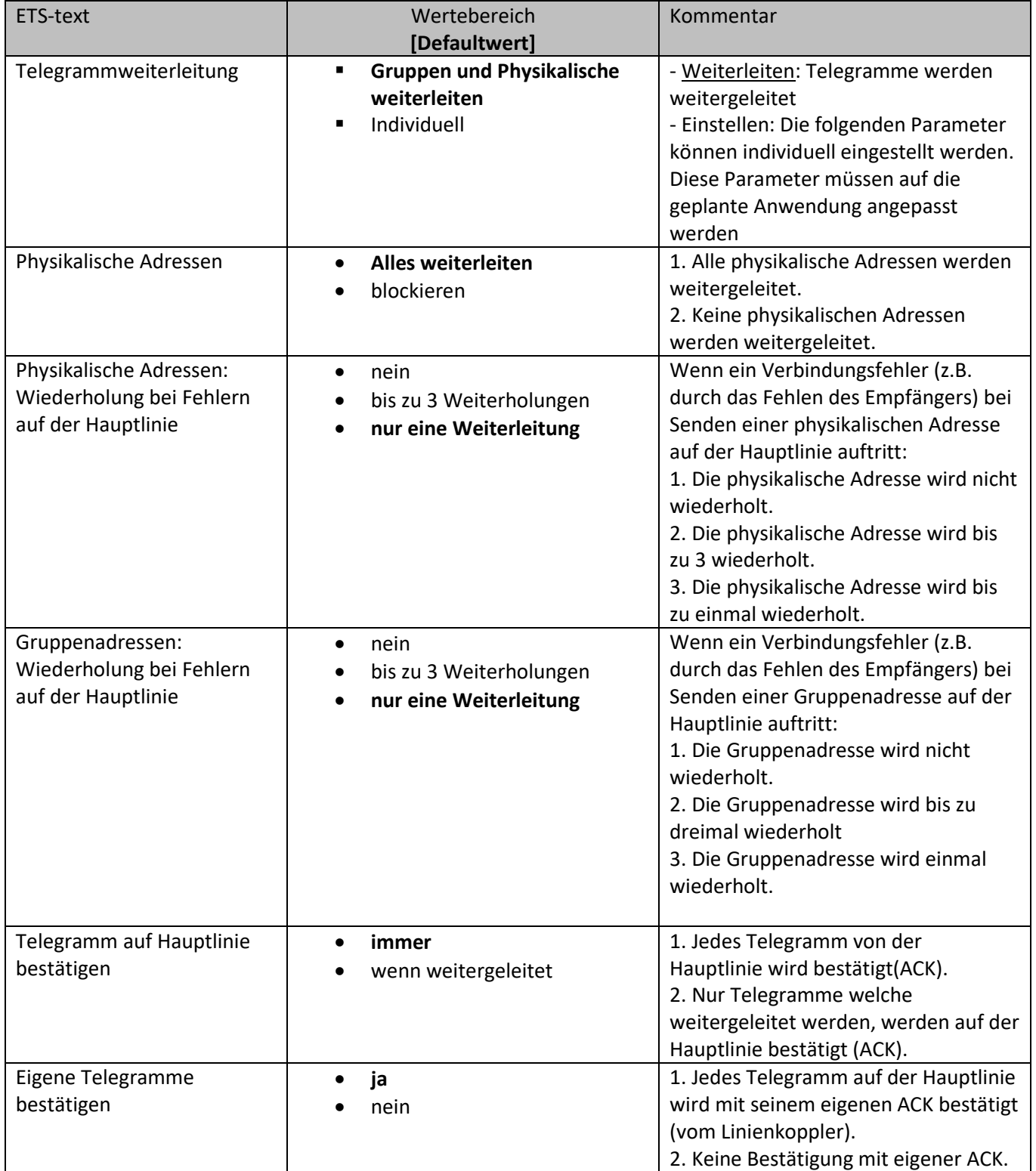

<span id="page-17-0"></span>**Tabelle 5: Linienverstärker - Hauptlinie**

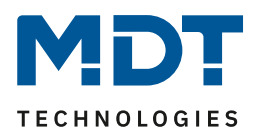

## <span id="page-18-0"></span>**3.2.3 Unterlinie (SUB)**

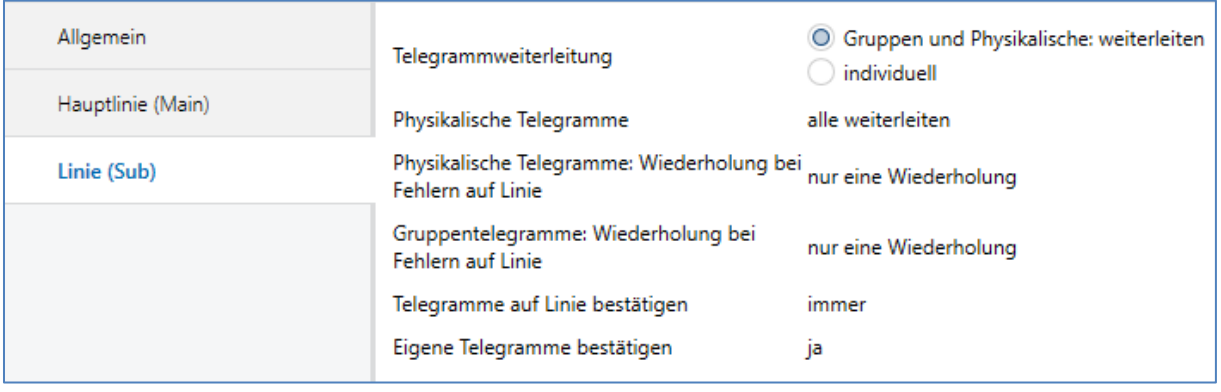

<span id="page-18-1"></span>**Abbildung 8: Linienverstärker - Unterlinie**

#### Die folgende Tabelle zeigt die verfügbaren Einstellungen für das Untermenü "Linie":

<span id="page-18-2"></span>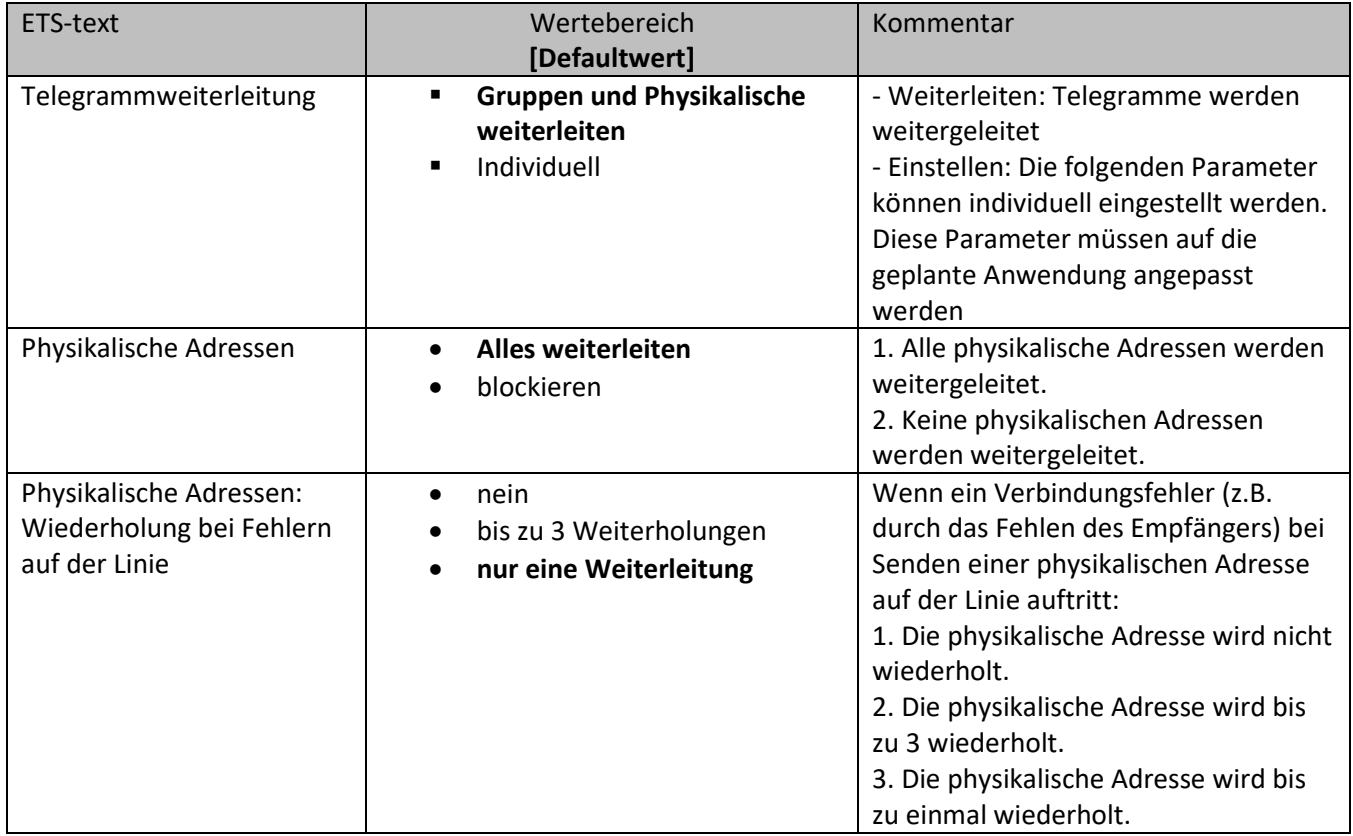

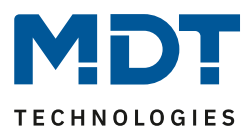

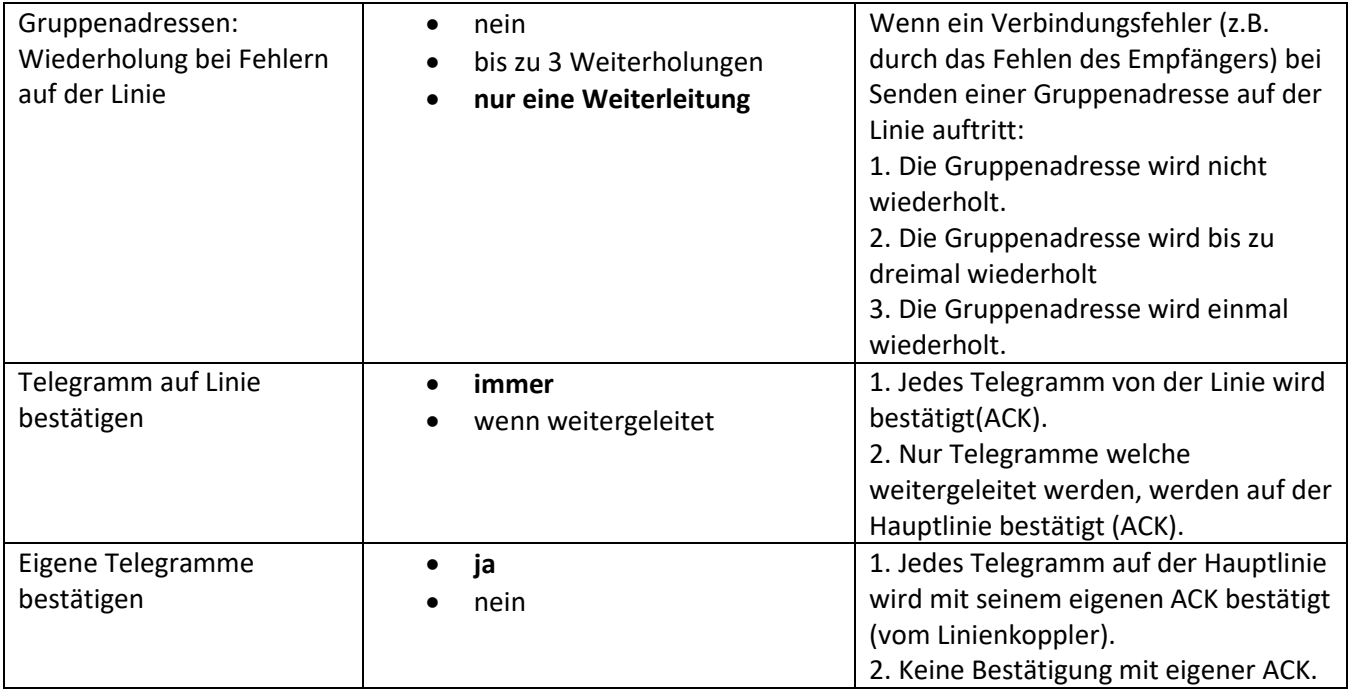

**Tabelle 6: Linienverstärker - Unterlinie**

 $\sim$ 

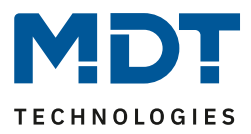

## <span id="page-20-0"></span>**7 Einstellungen in der ETS**

## <span id="page-20-1"></span>**7.1 Aufbau des Projekts**

Das Projekt wird identisch zu Projekten mit einer Twisted Pair Linienkoppler aufgebaut, nur das jede Verbindung von Haupt- zu Unterlinie über den Linienkoppler SCN-LK001.01 umgesetzt werden muss. Ein Beispielprojekt könnte folgende Topologie haben:

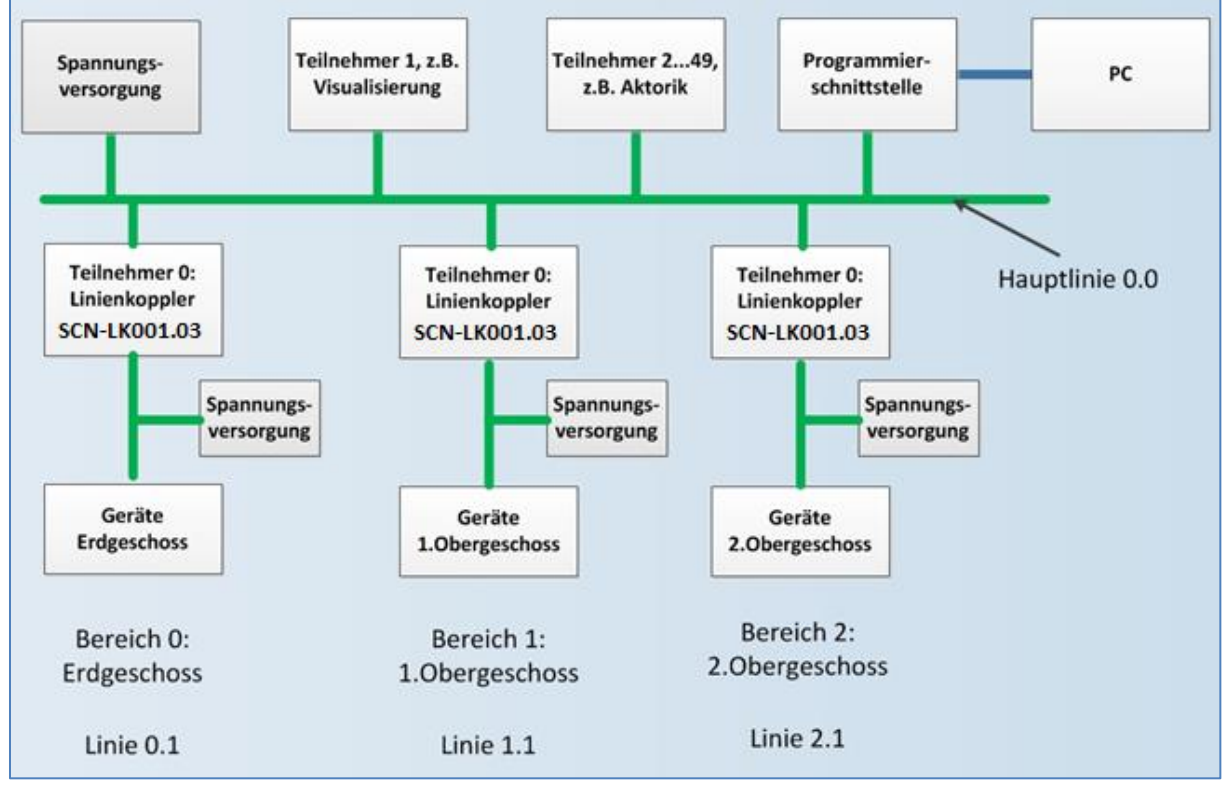

<span id="page-20-2"></span>**Abbildung 9: Topologie Beispielprojekt**

#### In der ETS sieht die Topologie dann wie folgt aus:

<span id="page-20-3"></span>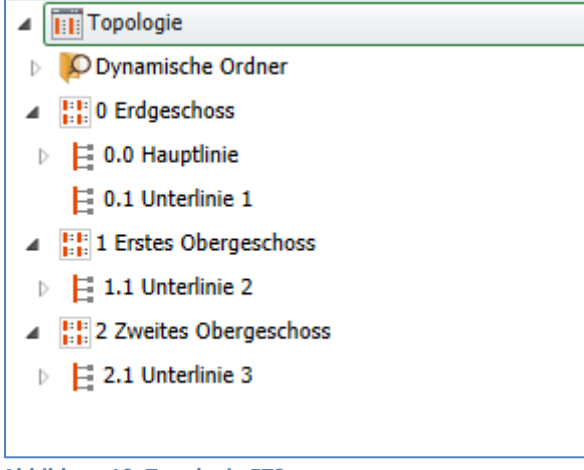

**Abbildung 10: Topologie ETS**

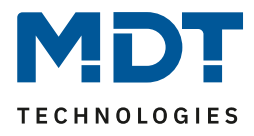

Erweitert man die Darstellung für eine Unterlinie nun einmal exemplarisch, so sieht das wie folgt aus:

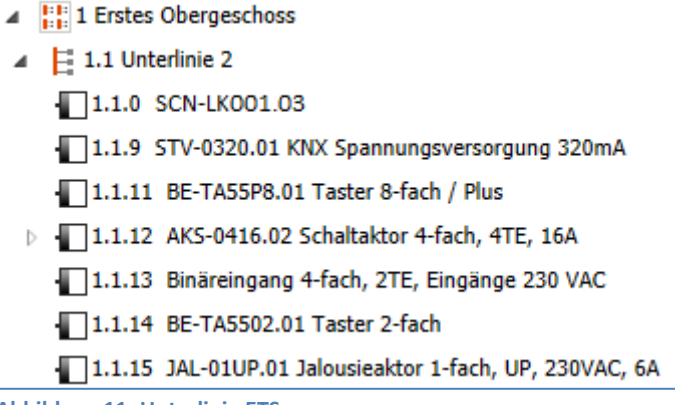

<span id="page-21-0"></span>**Abbildung 11: Unterlinie ETS**

Wie im obigen Bild zu sehen, ist eine Unterlinie in der ETS relativ einfach aufgebaut. Der Linienkoppler, welcher zwingend der Teilnehmer 0 der Linie sein muss, dient als "Verbinder" zwischen Haupt- und Unterlinie. Für jede Unterlinie wird eine separate Spannungsversorgung benötigt.

Die Hauptlinie ist wie folgt aufgebaut:

<span id="page-21-1"></span>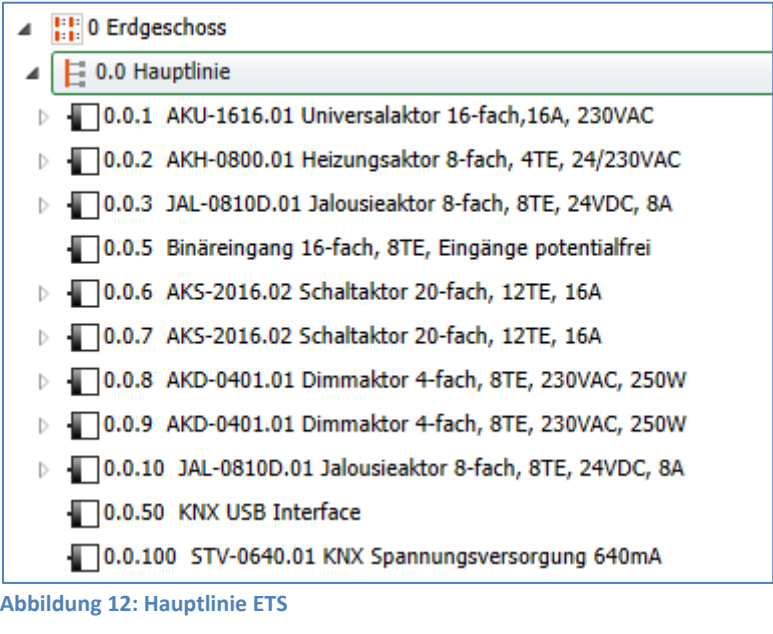

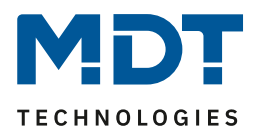

## <span id="page-22-0"></span>**7.2 Telegrammweiterleitung**

Bei den Telegrammen muss zwischen zwei Arten von Telegrammen unterschieden werden:

- 1. Telegramme mit physikalischer Adresse
- 2. Telegramme mit Gruppenadressen

Die Adressierung mit physikalischen Adressen wird zum Beispiel bei der Programmierung gebraucht, die Adressierung mit Gruppenadresse dagegen für die "normale" Buskommunikation. Das Verhalten des Linienkopplers bei physikalischen Adressen ist relativ einfach. Befindet sich die Zieladresse in der Linie des Linienkopplers, so wird das Telegramm weitergeleitet andernfalls nicht. Das Verhalten bei Telegrammen mit Gruppenadressen ist durch den Einsatz von Filtertabellen definiert. Dabei geben die Filtertabellen an welche Gruppenadressen vom Linienkoppler von Hauptzu Unterlinie und umgekehrt übertragen werden.

Dazu hört der Linienkoppler sowohl auf Haupt- als auch auf der Unterlinie alle Gruppentelegramme mit und vergleicht dabei die Zieladresse des Telegramms mit den Gruppenadressen in der Filtertabelle. Befindet sich die Zieladresse in der Filtertabelle, so wird das Telegramm auf die jeweils andere Linie umgesetzt. Befindet sich die Zieladresse nicht in der Filtertabelle, so leitet der Linienkoppler das Telegramm nicht weiter.

## <span id="page-22-1"></span>**7.3 Erzeugung der Filtertabelle**

Die Filtertabelle wird automatisch von der ETS erstellt. Dennoch gibt es Ausnahmen in denen es sinnvoll sein kann Gruppenadressen manuell zur Filtertabelle hinzuzufügen.

Jede Gruppenadresse, welche Kommunikationsobjekte von Hauptlinien- Geräten und Geräten, die zur Unterlinie des Linienkopplers gehören, enthalten, werden von der ETS automatisch in die Filtertabelle aufgenommen. Somit sind bereits alle Gruppenadressen in der Filtertabelle vorhanden, welche für eine reibungslose Kommunikation erforderlich sind. Wie aber bereits Eingangs dieses Kapitels erwähnt, kann es manchmal sinnvoll sein, Gruppenadressen manuell zur Filtertabelle hinzuzufügen, z.B. wenn eine Visualisierung das Verhalten gewisser Gruppenadressen anzeigen soll oder wenn Gruppenadressen für die Diagnose im Gruppen-/Bus-Monitor sichtbar gemacht werden sollen.

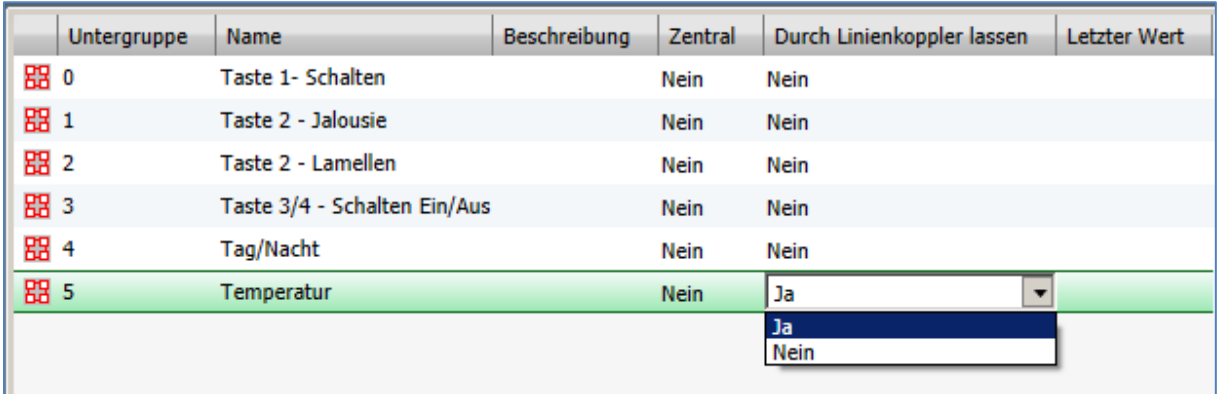

Um die Gruppenadresse manuell hinzuzufügen, wird die Gruppenadresse in der ETS ausgewählt und der Punkt "Durch Linienkoppler lassen" von Nein auf Ja gestellt:

<span id="page-22-2"></span>**Abbildung 13: Filtertabelle manuell setzen**

Beim manuellen Hinzufügen von Gruppenadressen zur Filtertabelle ist jedoch zu beachten, dass die Gruppenadressen nun alle Linienkoppler passieren können und dies die Bus Last auf allen Linien erhöht. Daher sollten nur Gruppenadressen, welche wirklich benötigt werden, zur Filtertabelle hinzugefügt werden.

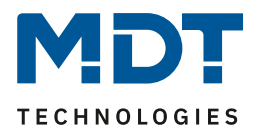

## <span id="page-23-0"></span>**7.4 Vorschau Filtertabelle**

Eine Vorschau der Filtertabelle kann man wie folgt erzeugen:

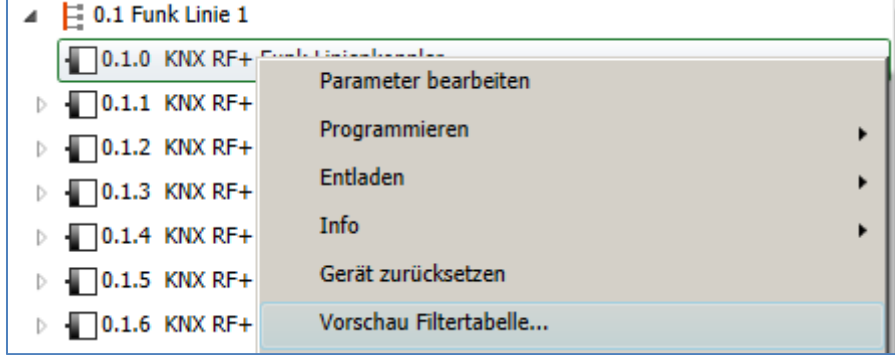

<span id="page-23-1"></span>**Abbildung 14: Vorschau Filtertabelle**

Dazu klickt man mit der rechten Maustaste auf den jeweiligen Linienkoppler. In dem sich öffnenden Kontextmenü kann nun der Eintrag "Vorschau Filtertabelle" ausgewählt werden. Die Filtertabelle zeigt alle Gruppenadressen an, welche von der Hauptlinie auf die Unterlinie und umgekehrt übertragen werden:

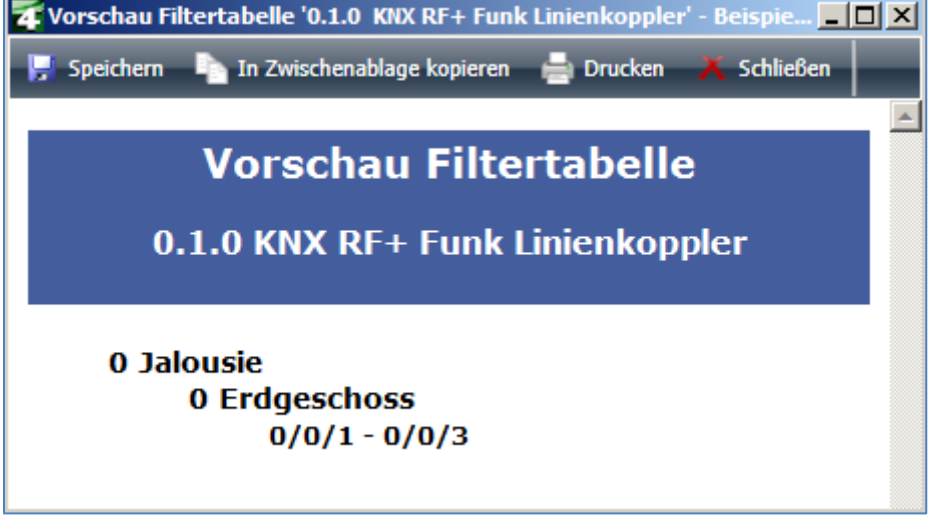

<span id="page-23-2"></span>**Abbildung 15: Vorschau Filtertabelle 2**

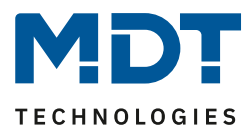

## <span id="page-24-0"></span>**7.5 Vorgehensweise bei der Inbetriebnahme**

Nachdem in das Projekt alle Geräte gemäß der richtigen Topologie, wie sie unter [7.1 Aufbau des](#page-20-1)  [Projekts](#page-20-1) beschrieben ist, eingefügt wurden, können die Geräte gemäß den eigenen Wünschen parametriert werden. Es empfiehlt sich hierbei den Linienkoppler SCN-LK001.01 mit den Standard-Einstellungen zu betreiben.

Bei der Inbetriebnahme ist das richtige Vorgehen besonders wichtig, da nur so der Datenaustausch zwischen Haupt- und Unterlinie gewährleistet ist.

#### **1. Programmierung des Linienkopplers**

Durch die Programmierung des Linienkopplers werden die aktuellen Einstellungen in den Linienkoppler geladen. Des Weiteren wird die aktuelle Filtertabelle in den Linienkoppler geladen.

#### **2. Programmierung der Geräte der Unterlinie**

Durch die Programmierung der Geräte der Unterlinie werden ganz normal die Parametereinstellungen in das Gerät geladen.

**Wichtig: Bei jeder Änderung des Projektes muss zuerst der Linienkoppler neu programmiert werden (Applikationsprogramm). Anschließend müssen alle Geräte, welche von der Änderung betroffen sind neu programmiert werden.**

**Wenn sich Änderungen an der Topologie des Projektes ergeben, so muss wieder zuerst der Linienkoppler und anschließend alle Geräte, welche von der Topologie Änderung betroffen sind, neu programmiert werden.**

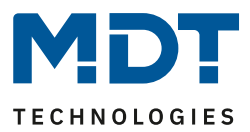

## <span id="page-25-0"></span>**8 Sicherheit -> Data Secure**

### <span id="page-25-1"></span>**8.1 Sicherheitsmechanismen Data Secure**

**KNX Data Secure** ermöglicht die sichere Inbetriebnahme von Geräten die Data Security unterstützen sowie die verschlüsselte Übertragung von Gruppenadressen zwischen 2 Geräten die Data Secure unterstützen.

Damit 2 Geräte mit Data Secure sicher kommunizieren können müssen beide Geräte Data Secure unterstützen. Es ist jedoch auch möglich, dass ein Data Secure Gerät mit einem Gerät kommuniziert, welches kein Data Secure unterstützt. In diesem Fall jedoch nur über eine ungesicherte Verbindung.

### <span id="page-25-2"></span>**8.2 Grundbegriffe**

#### **FDSK**

Jedes Secure Gerät wird mit dem "Factory Device Set up Key" (FDSK) ausgeliefert. Diesen Schlüssel gibt der der Systemintegrator/Installateur in die ETS ein, welche daraus einen gerätespezifischen Werkzeugschlüssel erzeugt. Die ETS sendet den Werkzeugschlüssel über den KNX Bus zum Gerät welches konfiguriert werden soll. Diese Übertragung wird mit dem FDSK Schlüssel verschlüsselt und authentifiziert. Nach dieser Erstinbetriebnahme akzeptiert das Gerät nur noch den empfangenen Werkzeugschlüssel. Der FDSK wird für die weitere Übertragung nicht mehr benötigt – es sei denn das Gerät wird über den Master Reset zurückgesetzt.

Die FDSK aller Geräte eines Projektes sollten nach der Erstinbetriebnahme vom Geräteaufkleber abgetrennt werden und projektspezifisch aufbewahrt werden.

#### **Abgesicherter Modus – Secure Mode**

Ist ein Gerät so parametriert das es nur verschlüsselt Daten überträgt, so spricht man vom abgesicherten Modus (Secure Mode).

#### **Nicht abgesicherter Modus – Plain Mode**

Ist ein Gerät so parametriert das es nur unverschlüsselt überträgt, so spricht man vom nicht abgesicherten Modus (Plain Mode).

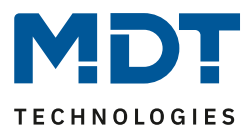

#### **Inbetriebnahme/Sichere Inbetriebnahme**

Es kann für jedes Gerät entschieden werden ob die Inbetriebnahme gesichert oder ungesichert erfolgen soll. Erfolgt die Inbetriebnahme ungesichert, so ist das Gerät fortan wie ein normales gerät ohne Data Secure zu verwenden.

Standardmäßig setzt die ETS alle Geräte beim Einfügen auf sichere Inbetriebnahme aktiv. Dieser Punkt kann vom Benutzer unter Gerät->Eigenschaften->Einstellungen geändert werden:

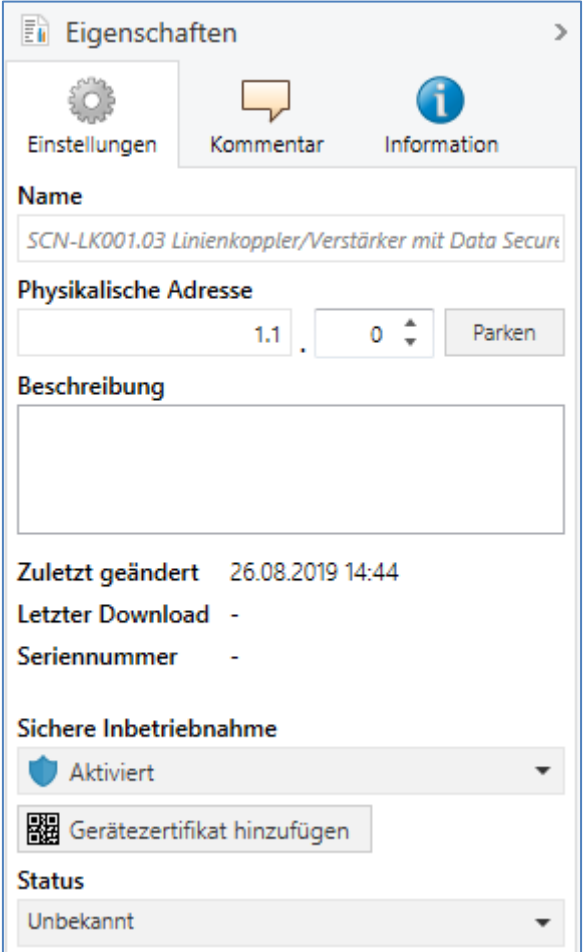

<span id="page-26-0"></span>**Abbildung 16: Sichere Inbetriebnahme/Secure Tunnel**

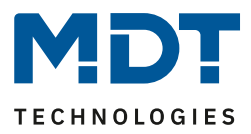

## <span id="page-27-0"></span>**8.3 Inbetriebnahme**

Um Secure Geräte in Betrieb zu nehmen verlangt die ETS folgende Vorgehensweise:

**1. Produktdatenbank laden**

Beim Laden der Produktdatenbank werde Sie in der Regel direkt aufgefordert den FDSK des Gerätes einzugeben. es öffnet sich folgender Dialog:

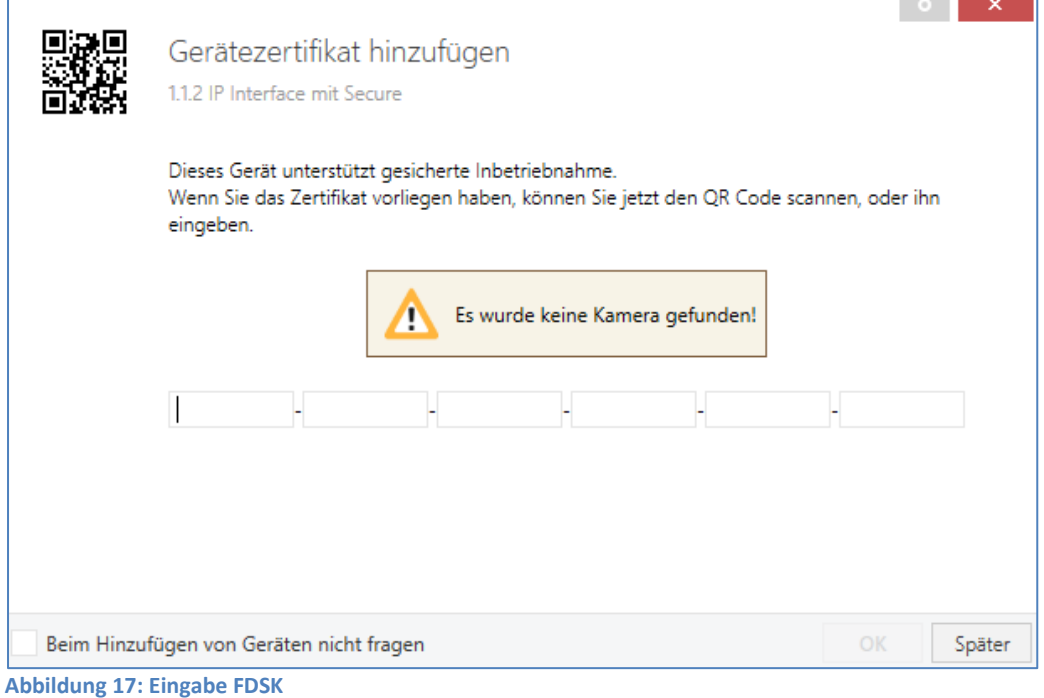

<span id="page-27-1"></span>

Sie können den FDSK manuell eingeben oder den QR Code via einer Kamera einlesen. Wollen Sie den FDSK nicht direkt einlesen oder haben Ihn nicht zur Hand, so können Sie dies auch nachträglich machen indem Sie diesen Dialog mit "Später" bestätigen.

Um den FDSK nachträglich einzugeben wählen Sie das jeweilige Projekt an und wählen den Reiter Sicherheit aus:

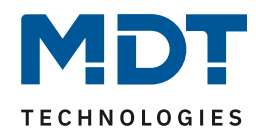

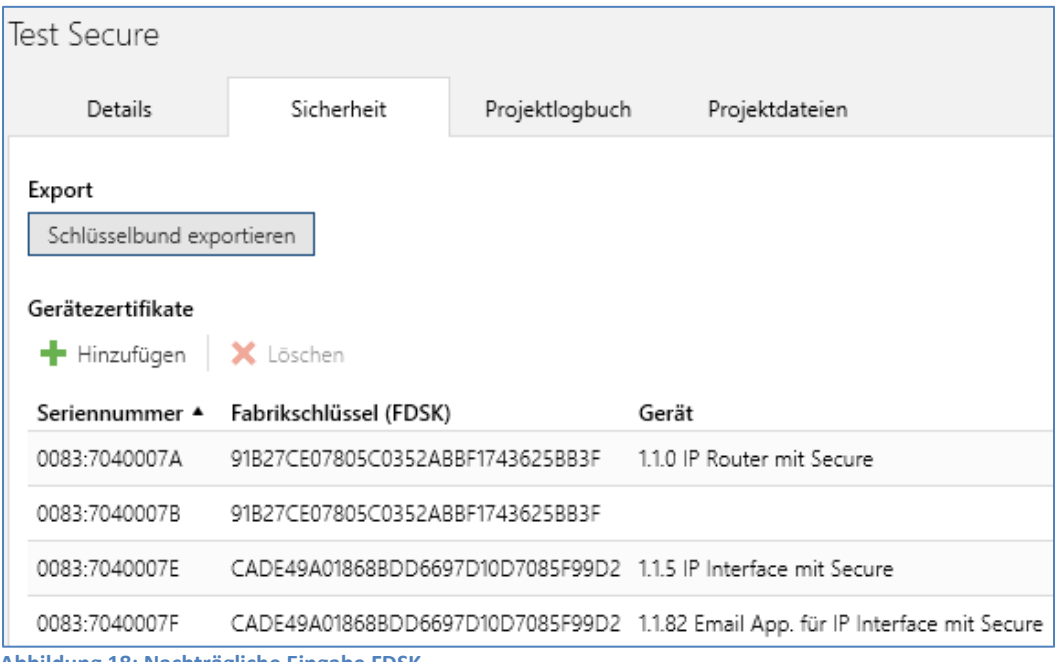

<span id="page-28-0"></span>**Abbildung 18: Nachträgliche Eingabe FDSK**

Hier können Sie nun den Button "Hinzufügen" anwählen und den FDSK eingeben oder den QR Code scannen. Wurde der FDSK richtig erkannt, so decodiert die ETS den FDSK in Seriennummer und Fabrikschlüssel. Eine Zuordnung welcher Schlüssel zu welchem Gerät gehört, macht die ETS automatisch. Somit können Sie einfach nacheinander alle im Projekt verwendeten FDSK eingeben.

#### **2. Aufkleber/Device Certificate abziehen**

Um Sabotage zu verhindern muss das Device Certificate an einem sicheren Ort aufbewahrt werden. Daher ist es wichtig dieses vor dem Einbau des Geräts abzuziehen und projektbezogen aufzubewahren.

#### **3. Download der Applikation**

Nun kann die Applikation in das Gerät heruntergeladen werden.

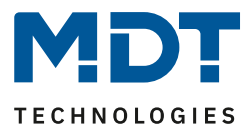

## <span id="page-29-0"></span>**8.4 Voraussetzungen für Data Secure**

Um Geräte mit Data Secure in Betrieb nehmen zu können, muss mindestens die ETS 5.7 verwendet werden.

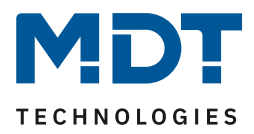

## <span id="page-30-0"></span>**9 Index**

 $\overline{a}$ 

## <span id="page-30-1"></span>**9.1 Abbildungsverzeichnis**

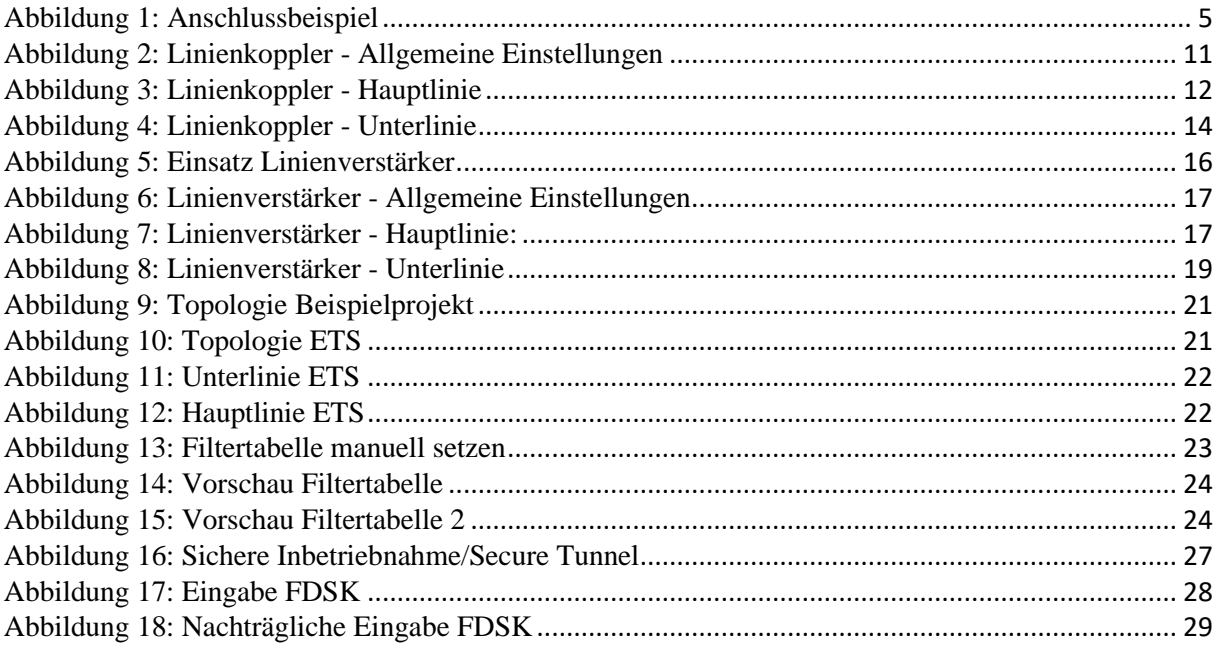

## <span id="page-30-2"></span>**9.2 Tabellenverzeichnis**

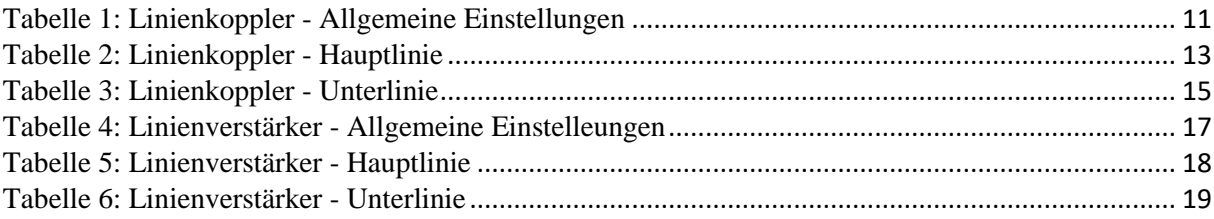

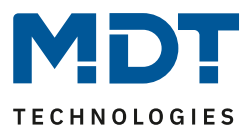

## <span id="page-31-0"></span>**10 Anhang**

#### <span id="page-31-1"></span>**10.1 Gesetzliche Bestimmungen**

Die oben beschriebenen Geräte dürfen nicht in Verbindung mit Geräten benutzt werden, welche direkt oder indirekt menschlichen, gesundheits- oder lebenssichernden Zwecken dienen. Ferner dürfen die beschriebenen Geräte nicht benutzt werden, wenn durch ihre Verwendung Gefahren für Menschen, Tiere oder Sachwerte entstehen können.

Lassen Sie das Verpackungsmaterial nicht achtlos liegen, Plastikfolien/-tüten etc. können für Kinder zu einem gefährlichen Spielzeug werden.

#### <span id="page-31-2"></span>**10.2 Entsorgungsroutine**

Werfen Sie die Altgeräte nicht in den Hausmüll. Das Gerät enthält elektrische Bauteile, welche als Elektronikschrott entsorgt werden müssen. Das Gehäuse besteht aus wiederverwertbarem Kunststoff.

#### <span id="page-31-3"></span>**10.3 Montage**

#### **Lebensgefahr durch elektrischen Strom:**

Alle Tätigkeiten am Gerät dürfen nur durch Elektrofachkräfte erfolgen. Die länderspezifischen Vorschriften, sowie die gültigen EIB-Richtlinien sind zu beachten.

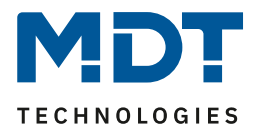

## <span id="page-32-0"></span>**10.4 Historie**

 $\overline{a}$